# **Guide for running the scenario with ASL 5000 Lung Solution**

## **Installing the ASL 5000 Lung Solution**

Download plugin for ASL 5000 via Ingmar Medical's support website at https://www. ingmarmed.com/asl-5000-lung-solution-downloads-laerdal/. Run the installation as recommended on the screen.

Open the (scenario name) in LLEAP directly from Scenario Cloud. Choose "Edit before starting"

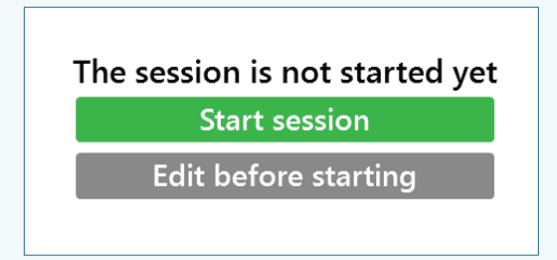

Then go into the top menu tab "View" and click on "Window". At the bottom of the dropdown menu, activate the Plugin settings for: ASL Monitor, ASL Lung Model Control, ASL Quick Choice Menu and the ASL Session Control.

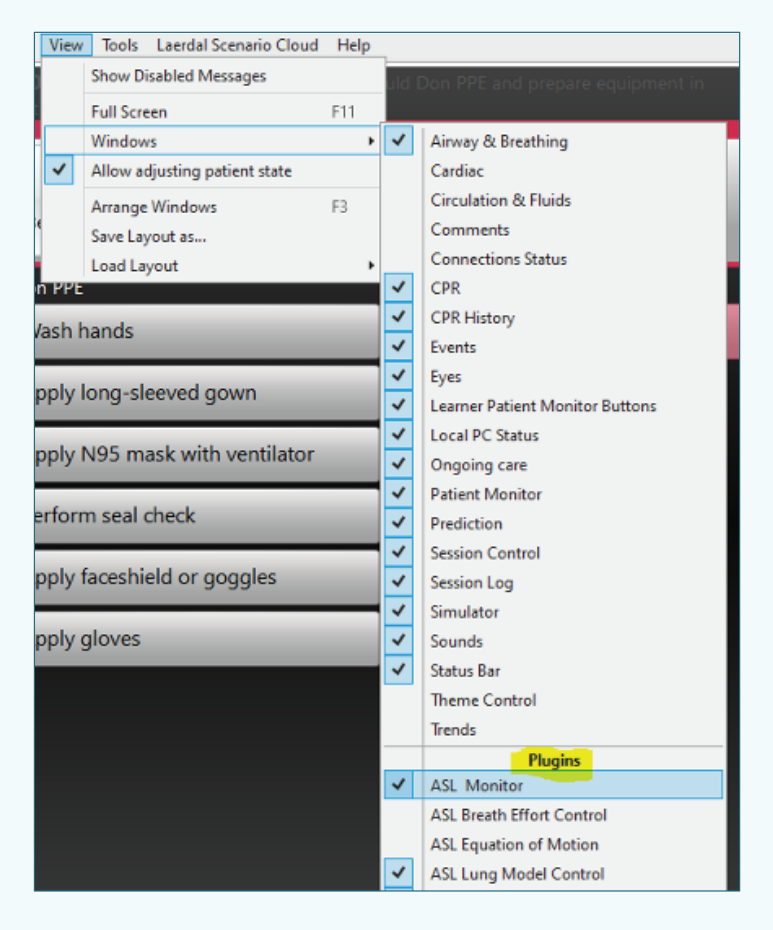

## **Import Lung models**

A separate lung model which matches the patient age, gender and size, has been customized for this scenario. In the middle of the Instructor Interphase, you will find the ASL controls. Go to the tab "ASL Quick Choice Menu" and set the lung model to "Custom". Here, you can chose the needed lung model depending of which of the 3 available covid-19 ventilator scenarios, you are about to run. A pop-up in the scenario will guide you whenever you need to change lung model.

#### ASL Lung Model Control | CPR | ASL Quick Choice Menu | CPR History **INGMAR MEDICAL Patient Type: Lung Model: Custom Models**  $\overline{List}$ Import Export Search: Search for desired disease state. uble click to apply Type 1 pt inital intubation ٢Ĭ Type 1 pt NIV support Type 2 pt inspiratory dysynchrony Type 2 pt sedated and paralyzed Type 3 pt sedated and paralyzed prone Save Current Model Apply **Adult** Apnea

**Configure the ASL 5000 connection** 

Go to the bottom left side of the LLEAP interphase and choose the "ASL Session Control" tab. Click on the "Configure" button.

Activate the Manikin connection and choose "Connection Settings" In "Connection Settings", Choose your preferred connection type.

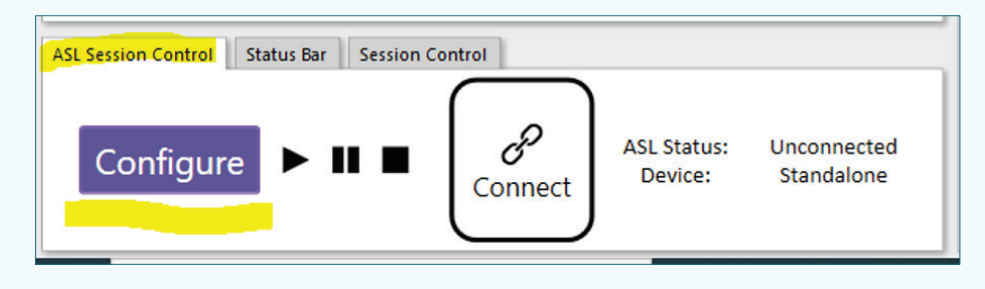

You are now ready to run the scenario. Remember to start both the ASL Session and the

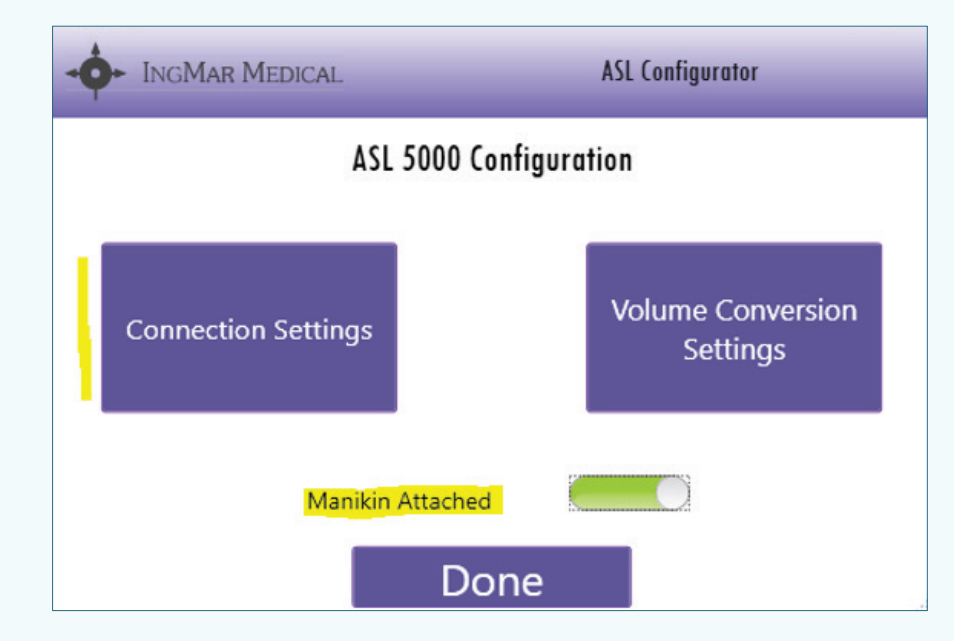

LLEAP session, using the left bottom session controls.

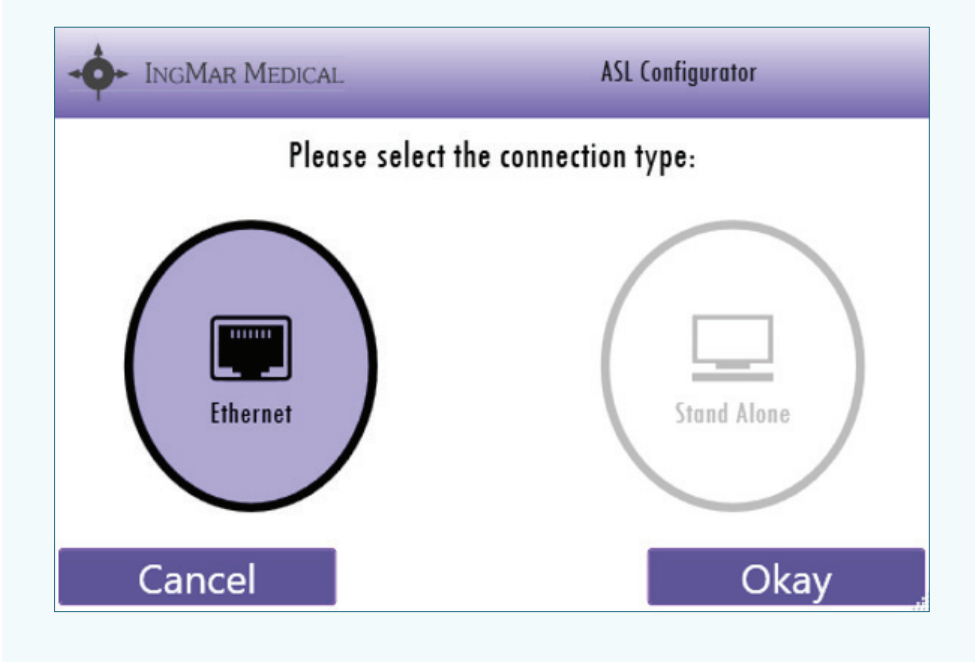

## **Changing lung types**

During session, the operator should change lung type according to the interactions done

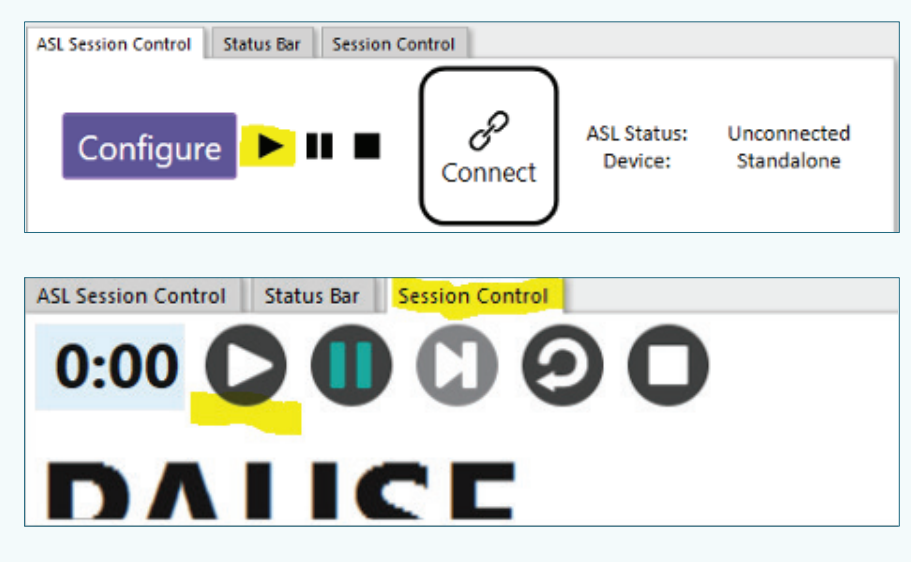

by the participants. A pop-up will notify you to change lung type when you check off events like ET Intubation or sedation drugs during session.

### **Further help on simulation with ASL 5000 Lung Solution**

You can find tutorials on how to run scenarios with ASL 5000 Lung Solution at our Partner site at Ingmar here: https://www.ingmarmed.com/asl-5000-lung-solution-downloads-laerdal/

You can also find help and support on the Laerdal Website here: https://www.laerdal.com/gb/products/tech/ASL5000LungSolution/